## 教师使用校内 SPOC 平台上传课程操作流程

1、 登录爱课程网(http://www.icourses.cn/home/),注册账号,并上传身份照片进行实 名认证。

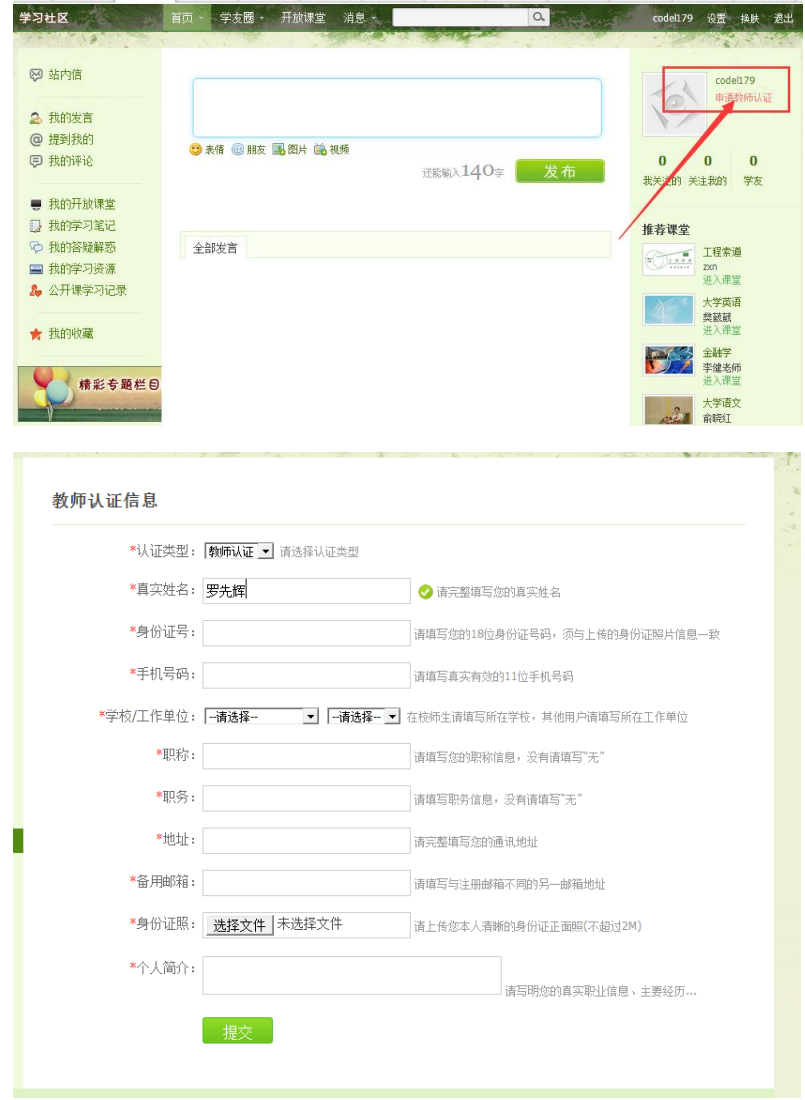

2、 实名认证通过以后, 通过"首页"进入"中国大学 MOOC"对账号进行激活。

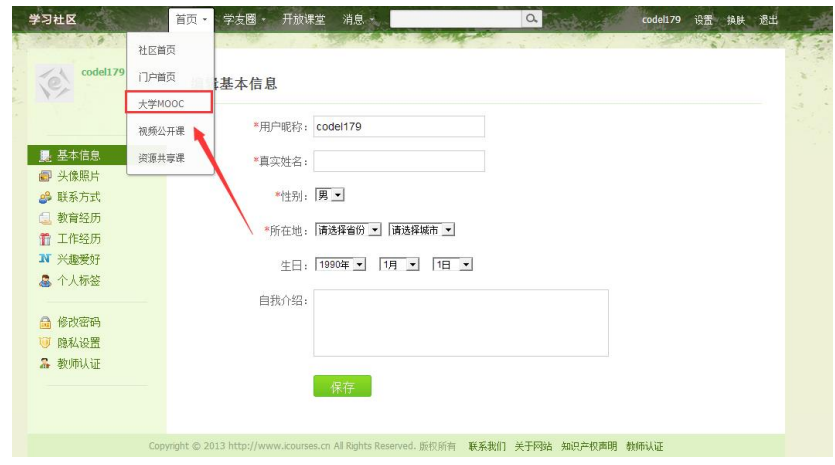

3、账号激活以后,报送教务处管理人员进行课程创建(将账号及课程名称发送至:jwcjsfz@njupt.edu.cn),邮件注明"开设 SPOC 课程"。

 $\mathbb F$ 

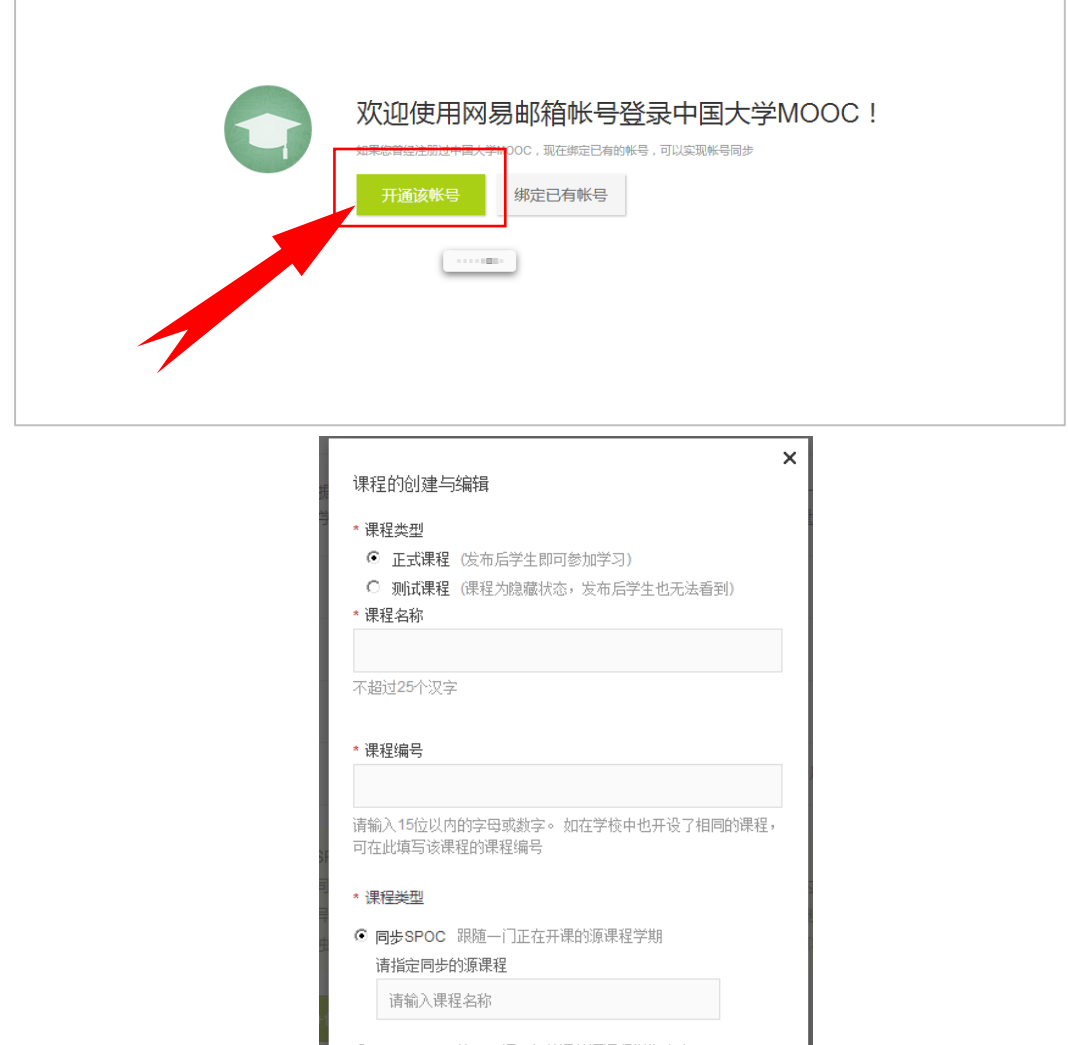

3、 教师登录平台(http://www.icourses.cn/school/njupt),进入课程管理后台,点选 "spoc 课程与学期",

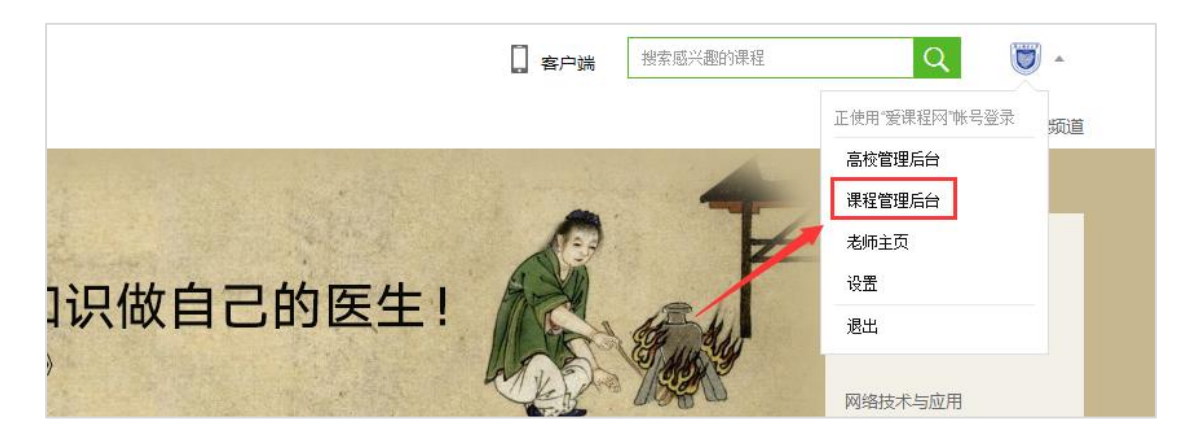

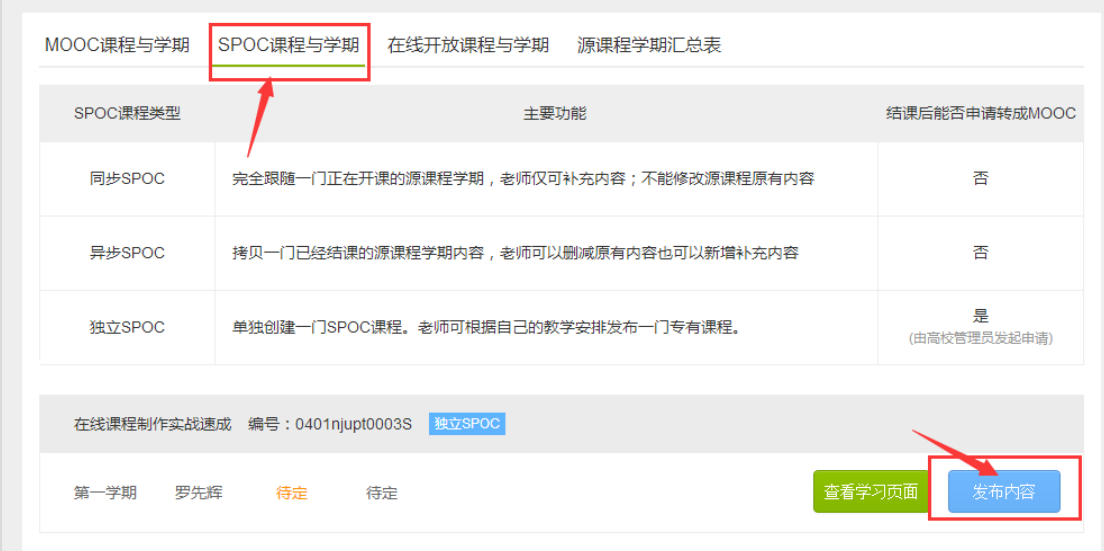